# General Ledger - Grant Accounting

BS&A Software, Inc. | bsasoftware.com | 855 BSASOFT

# **Creating a Grant**

1. To track and report on Grant activity you can add grants and assign the General Ledger Numbers they are associated with. You can have multiple grants associated with one General Ledger number if applicable.

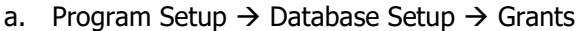

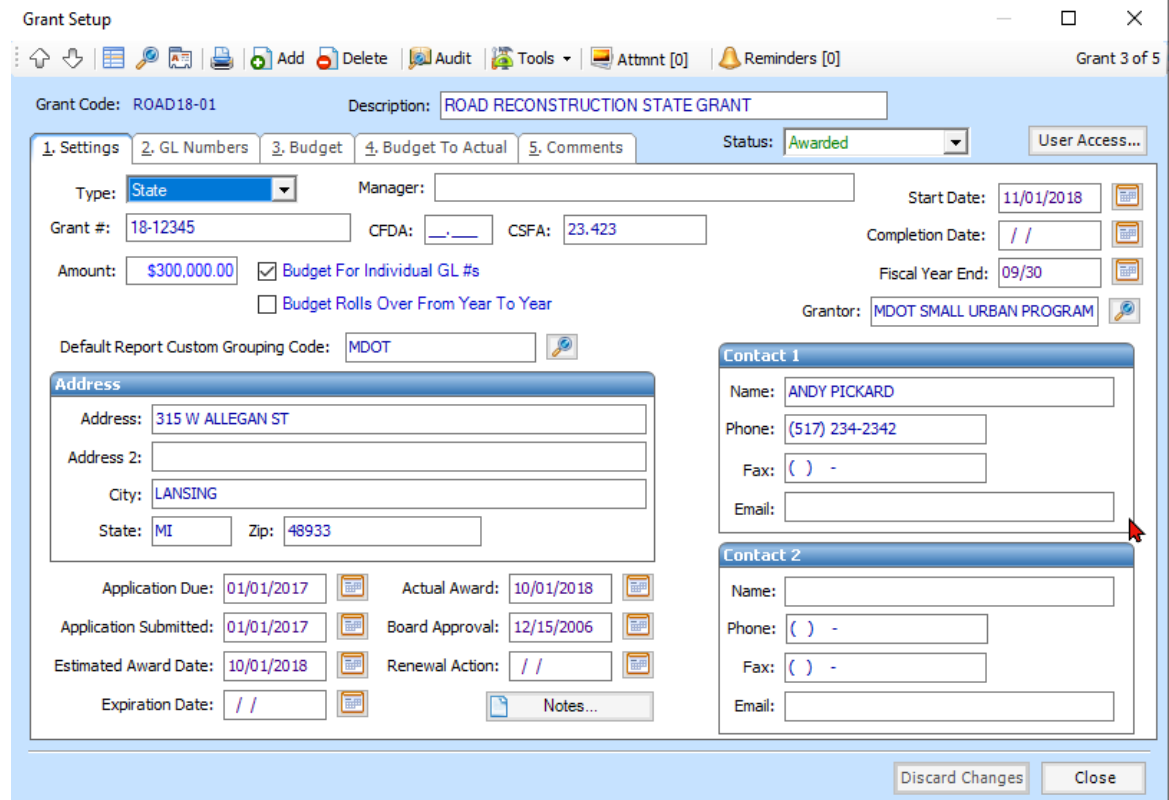

- 2. Begin filling out the grant information as seen above
	- a. Grant Code: this is the code used in BS&A for association with grant during data entry.
	- b. Description: informational
	- c. Status: Awarded, Applied for, close, etc.
	- d. Grant Type: Federal, State, Local, Private
	- e. Manager: optional, informational
	- f. Department: optional, report option filter
	- g. Grant #
	- h. CFDA Number
	- i. Start Date
	- j. Fiscal Year End
	- k. Enter any other applicable information

## **Assigning Grant GL Numbers**

On the Grant Setup screen click on the 2. GL Numbers tab.

- 1. To create individual GL numbers
	- a. This will show all GL Numbers Associated with the Grant.

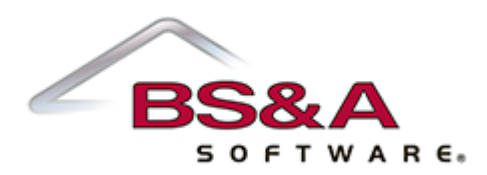

- b. Click the Add GL Numbers To Grant link. You can add them manually or add based on an existing grant with the link in the bottom left corner
- c. In here it will display the current existing GL numbers with the grant
- d. Use the left side to find the new numbers needed add and double to move to the right side or highlight and click add selected GL #. Once all GL Numbers are selected click Add GL #'s button.

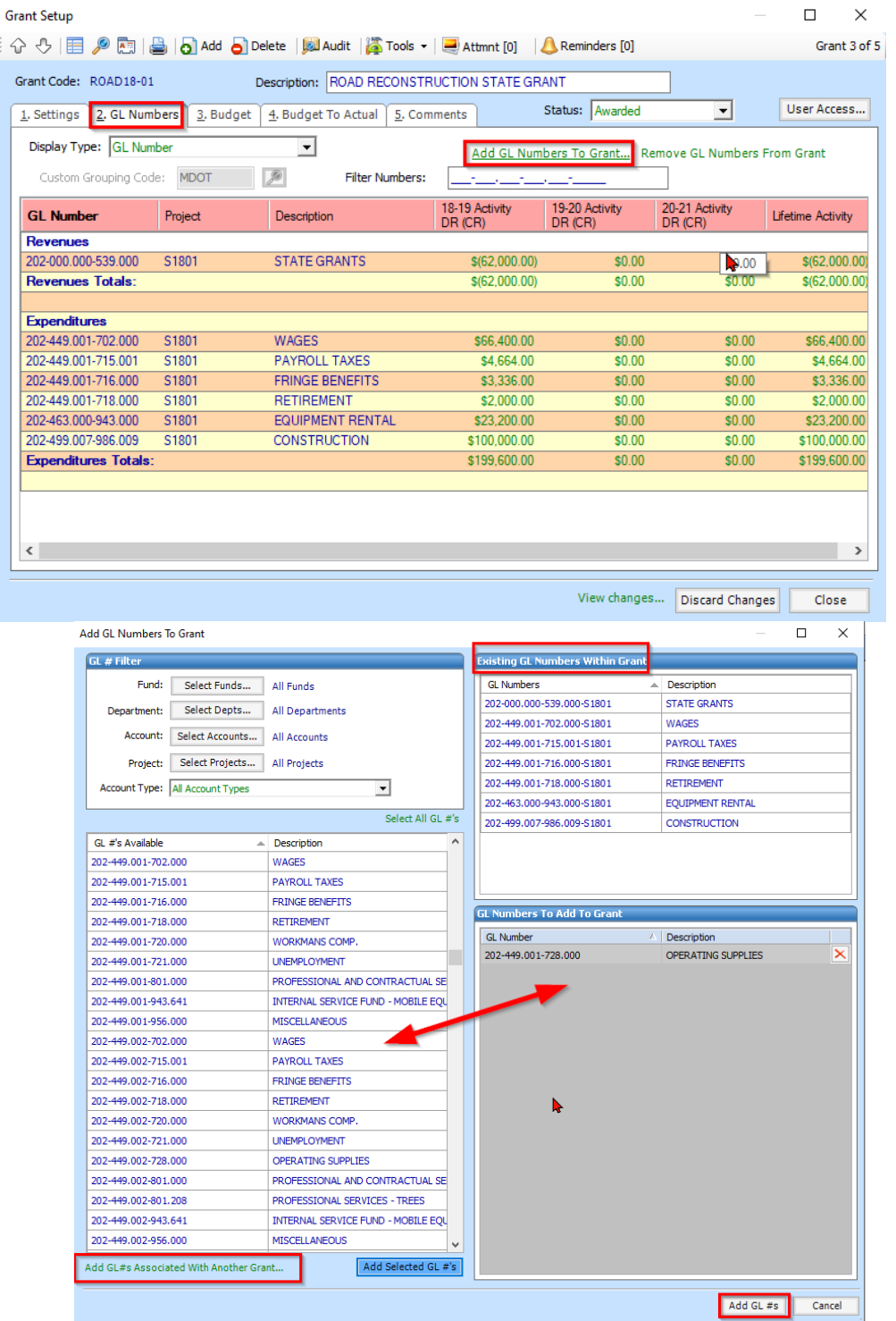

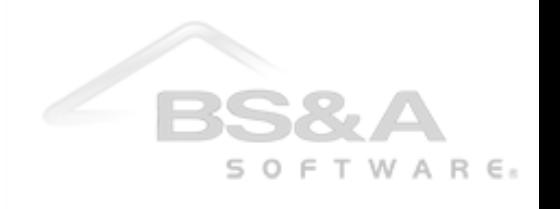

# **Adding the Budget for the Grant**

- 1. Click on the 3. Budget
- 2. In here you can budget by GL # or uncheck the option on the first 1. Settings screen Budget for Individual GL #s to just enter a total budget amount for the grant.

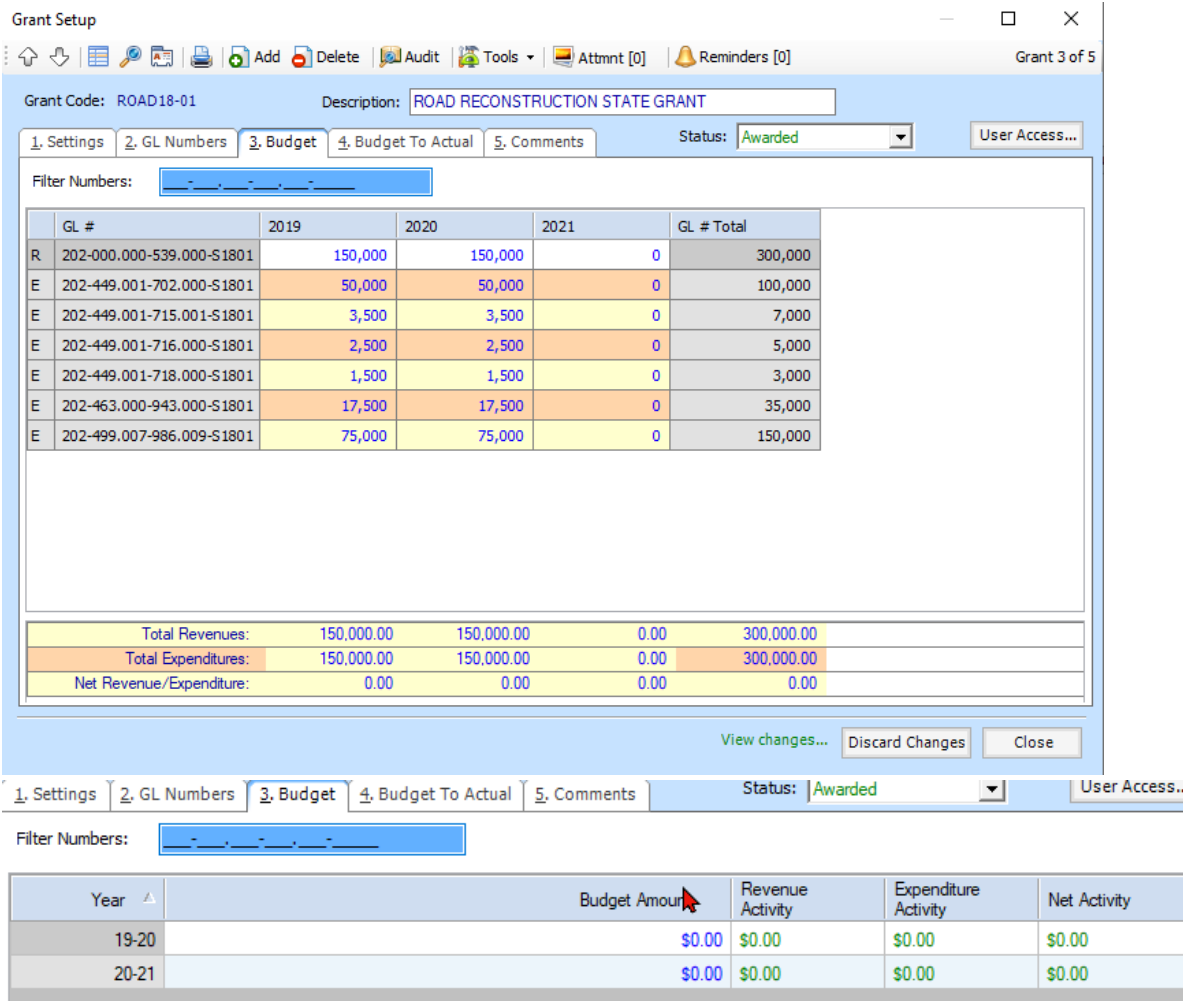

### **Entering transaction Associated with a Grant**

- 1. You will want to associate any Purchase Orders. Invoices, Cash Receipts, and Journal Entries with the grant at the time of entry.
- 2. To do this when entering in the GL number on the applicable transaction you will be prompted for the Grant association.
	- a. This screen will list all Grants Associated with the GL number entered. You can select the applicable grant and Click OK

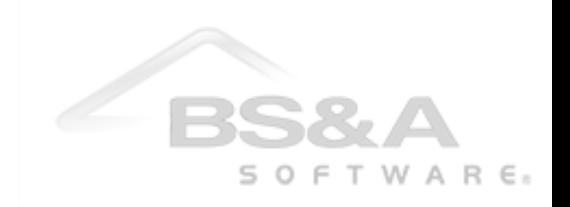

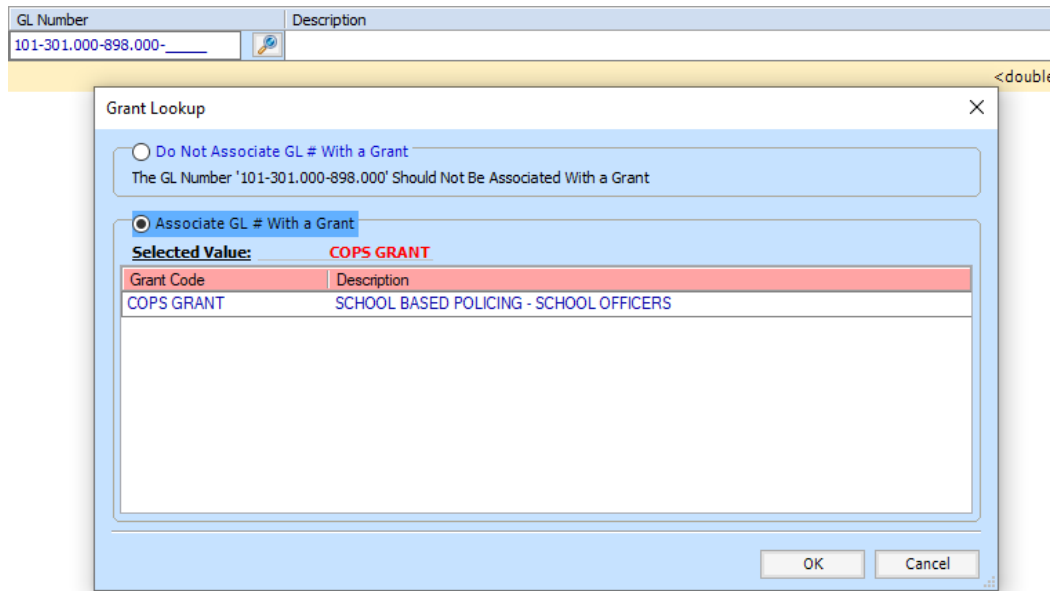

b. Another option for entry: If you know grant code when you click into the GL Number field hit the "G" key on your keyboard to get a list of the grants. Select your grant and click OK

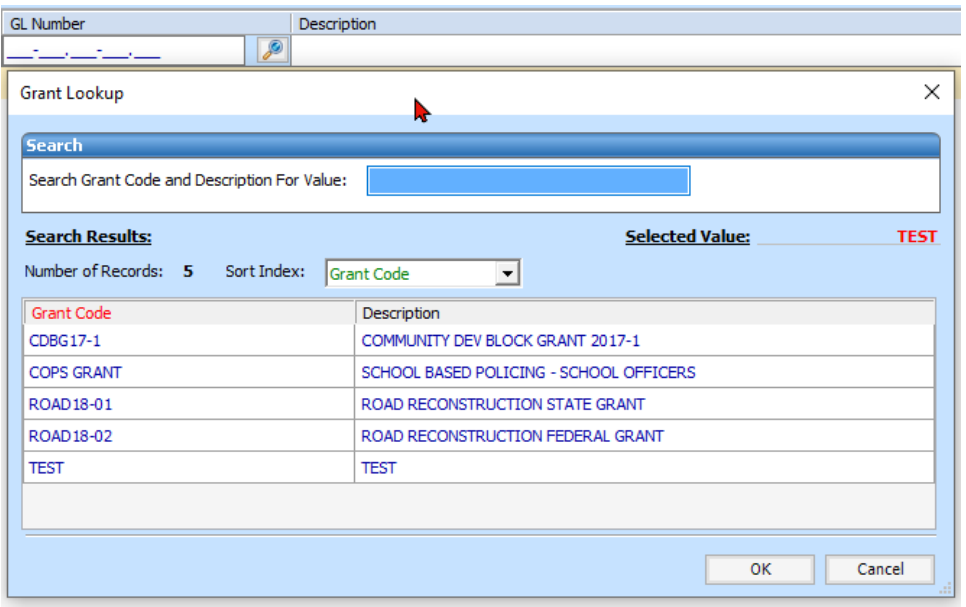

c. This will then give you a list of the GL Numbers associated with the selected Grant. Select the GL Number and click OK.

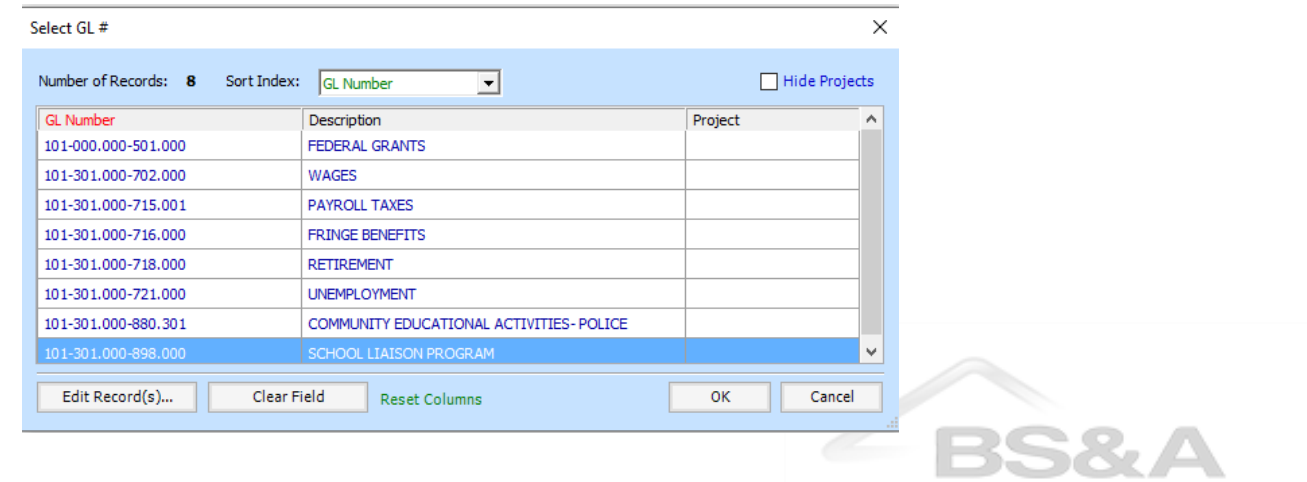

 $S$  O  $F$  T W A R  $E_8$ 

d. Once a GL Number and Grant will be displayed in the GL Number field. If you hover the mouse over the GL Number, more details will be displayed.

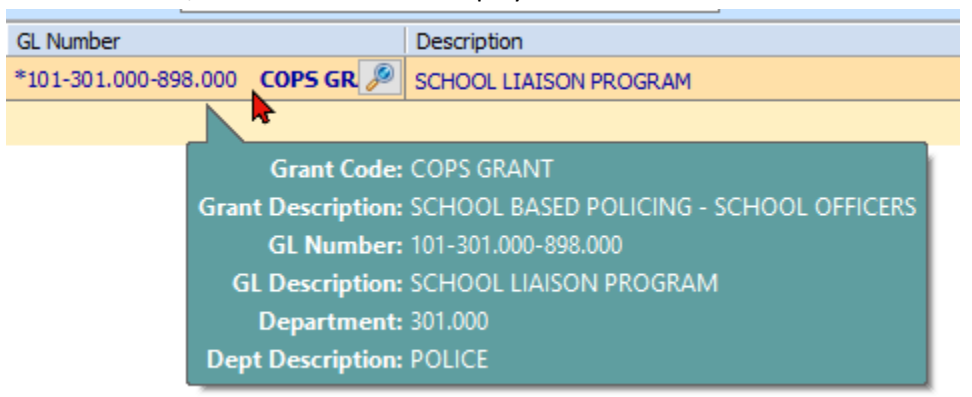

### **Reporting**

There is a Category of reports dedicated to Grants.

- 1. These are located Reports  $\rightarrow$  Grant Reports
	- a. Grant Activity: This will allow you to report on all of the transactions by GL number and or Grant to see all posting activity.

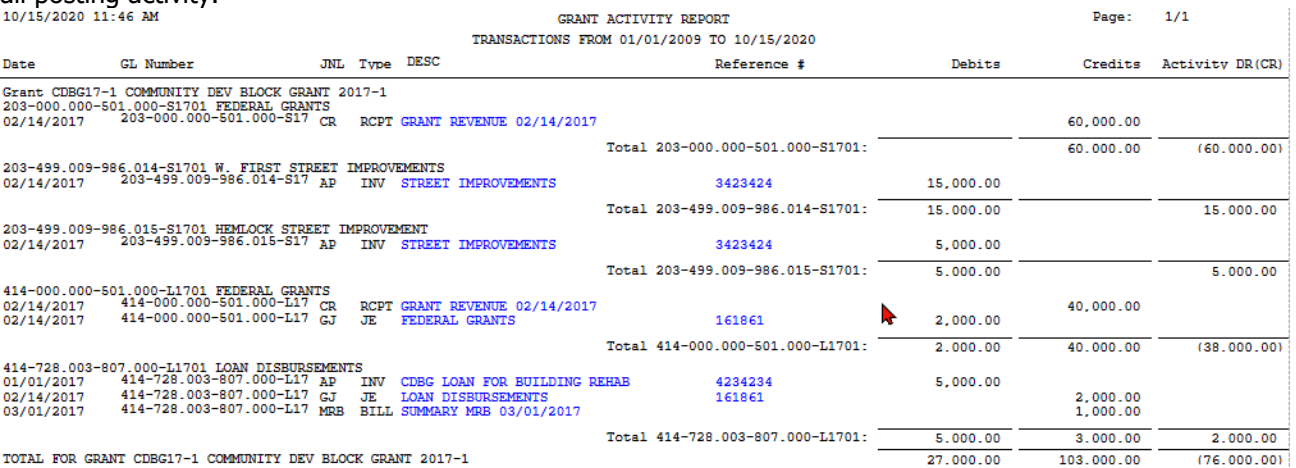

b. Grant Ledger: This report will allow you to look at the budget to actual for your grants. It can be run as of month end or based on a date range. You also have the ability to add additional columns to customize this report. One common column to add would be Lifetime Activity.

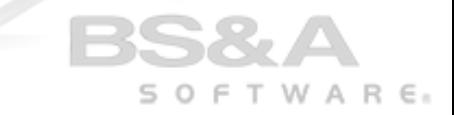

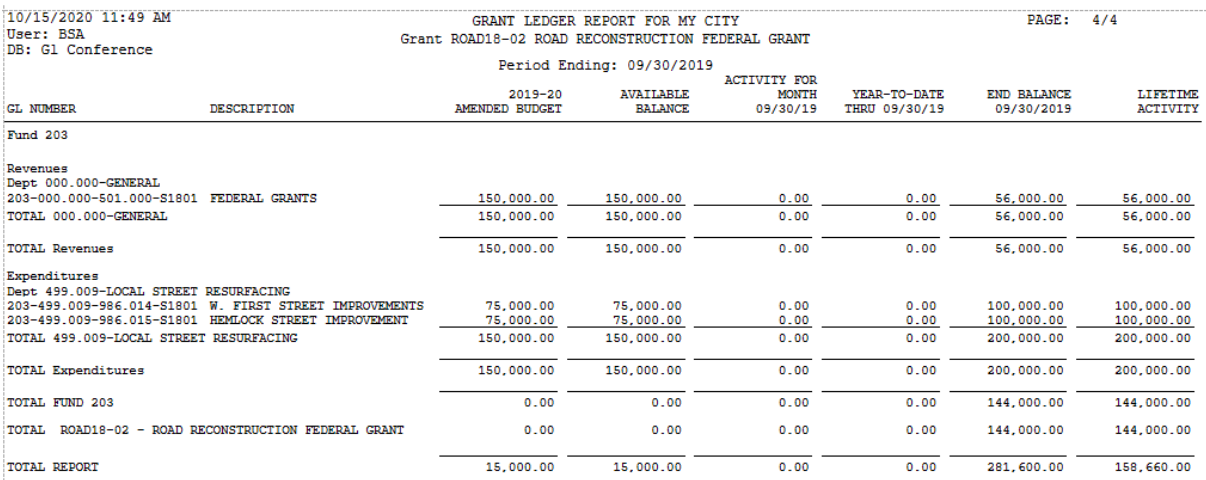

#### c. Grant List:

d. Schedule of Federal Awards: Allows you to select your fiscal year and will print total expenditures per grant.

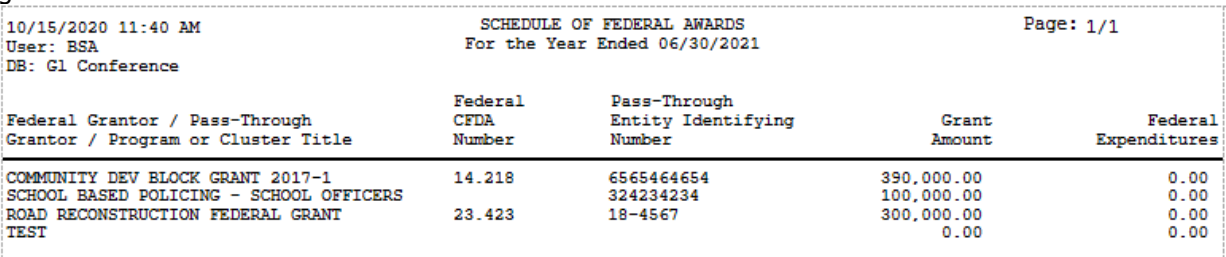

e. Schedule of State Awards: Same as the schedule of Federal Awards above.

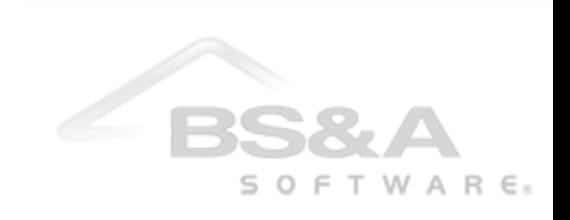